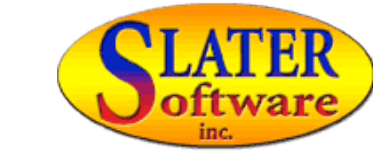

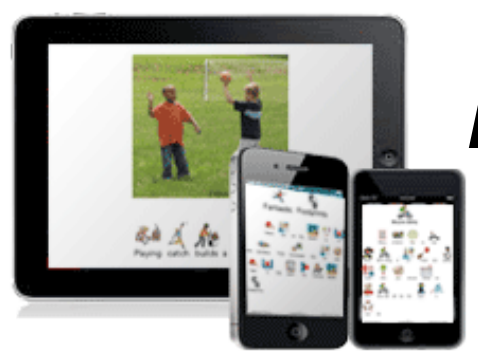

# *PICTURE-ASSISTED READING***™ on the iPad, iPhone and iPod Touch**

We doubt that there is anyone who is not excited about the possibilities of the iPad as a teaching / learning / communication device. We are no exception. While we are working on developing iPad apps, here is a wonderful use for the iPad with our existing PDF files and iBooks.

Before you begin, you must have iBooks on your iPad/iPod Touch/iPhone. iBooks is a Free App that you install through the Apple Store. Make sure you have an iTunes account. Go to the App Store and install iBooks.

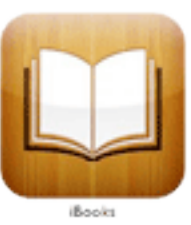

# **Loading a PDF into iBooks**

To access a PDF in iBooks, you must open it and add it to your bookshelf. You can use Safari on your iDevice to access PDFs on a website, or email the PDF to the email address loaded on your iPad/iPhone/iPod.

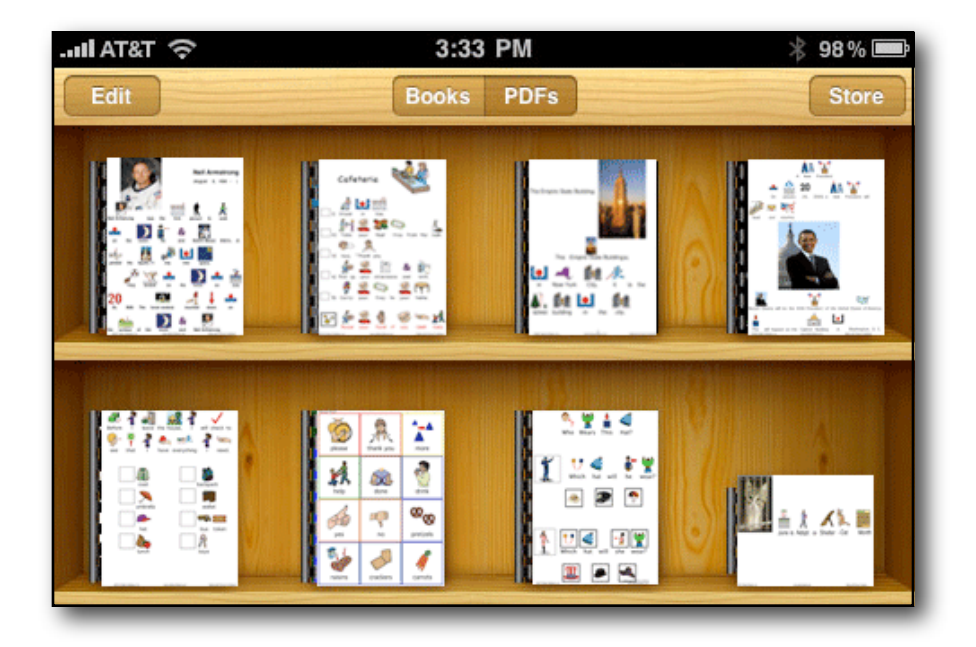

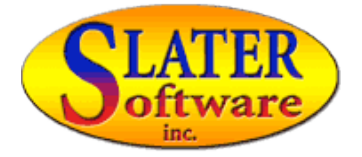

### **Access PDFs on websites: (example using [www.slatersoftware.com](http://www.slatersoftware.com) free PDF page)**

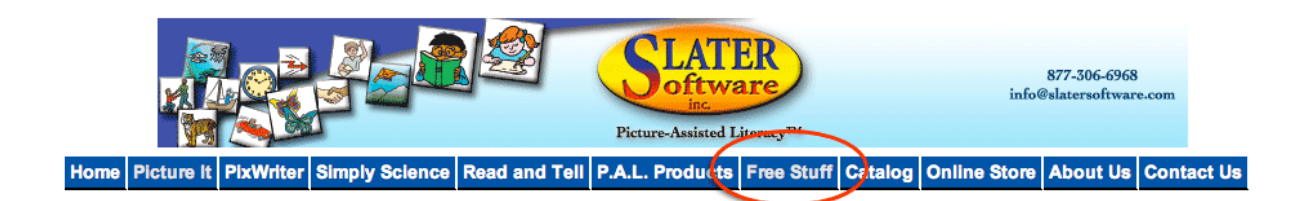

- 1. Go to [www.slatersoftware.com](http://www.slatersoftware.com) to the **Free Stuff** page. There you will find many PDF files of adapted materials that have been made using **Picture It**. These files have both pictures and text for picture-assisted reading.
- 2. Tap a PDF to open it. When you open the file, a button appears in the top right corner asking if you want to **Open in iBooks**. Tap that button.
- 3. The PDF now appears on your iBooks bookshelf.
- 4. Tap the PDF to enlarge it on the screen.
- 5. In a multi-page document, swipe with three fingers to move to the next page.

### **Email PDFs to the iPad**

PDFs that are located on your computer hard drive or server can be emailed to your iPad. Slater Software's **Simply Science** lessons and **Read and Tel**l chapter summaries are examples of PDFs that need to be emailed to your iPad and opened in iBooks.

- 1. Open the existing file, or create a new file.
- 2. Save as PDF if it is not already in that format.
- 3. When using a Macintosh, select Print from the File menu, then select PDF (bottom left corner of the Print dialog), then select Save as PDF. When using a Windows, use a PDF converter such as CuteWriter.
- 4. Email the PDF to the email address that the iPad uses.
- 5. Open the email and then double-tap the PDF. A button will appear in the top right-hand corner asking if you want to **Open in iBooks.** Tap that button.
- 6. The PDF now appears on your iBooks bookshelf.
- 7. Tap to enlarge and tap to hear the document read (if VoiceOver is turned on see Accessibility Options).

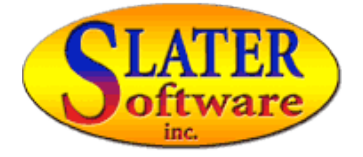

### **Accessibility Options**

Accessibility Options are built into the iPad/iPod/iPhone to enable persons with disabilities to use those cool new devices. One of the Accessibility Options is **VoiceOver**. VoiceOver reads what is displayed on the screen.

#### 1. Tap **Settings**.

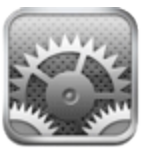

- 2. Tap **General**.
- 3. Tap **Accessibility**.
- 4. Tap **VoiceOver.**
- 5. Touch the OFF space to turn it ON.
- 6. Adjust the Speaking Rate with the slider.
- 7. You are now ready for the iPad to read a PDF that you have loaded onto your iBooks bookshelf.

**Note: The taps and swipes on the iPad change when VoiceOver is turned on. You can quickly turn VoiceOver off and on by triple-tapping the Home key if you set that as an option in Accessibility Options.**

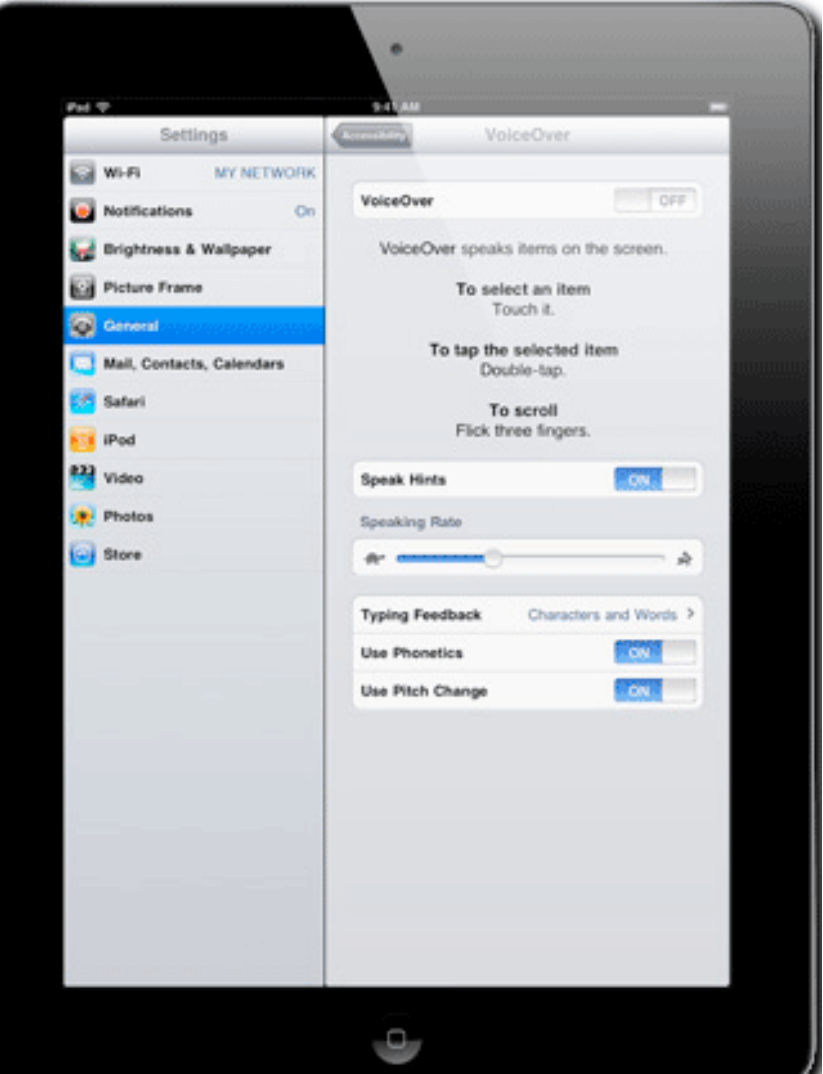

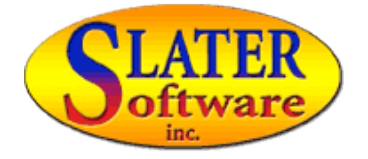

## **USEFUL TIPS FOR READING SLATER SOFTWARE PDF DOCUMENTS ON THE iPAD**

#### Lessons, Literature, Social Stories

These materials are usually in "running text" format. In other words, the words in the documents are in sentence and paragraph form. Documents in this format are wonderful to display and read with VoiceOver.

• Send home copies of the lessons for the day. Students can review the lessons at home for homework, read with parents, or use as a reference when completing an assignment relating to the lesson.

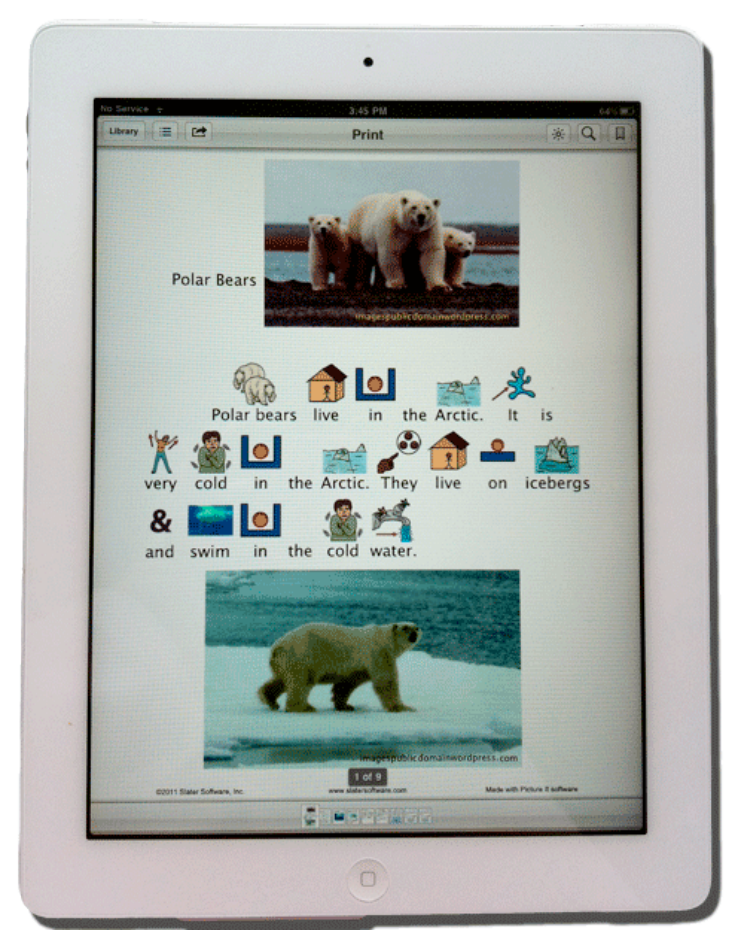

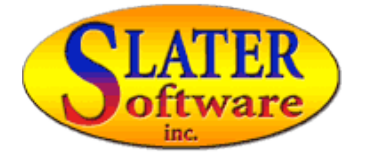

• Load a student's Social Stories in iBooks. The student can select and access a social story whenever it is needed. This eliminates the need for bulky notebooks which hold a print-out of the social stories, or it means that a valuable social story is not "left behind."

• Make a PDF of reports, journal entries, and other assignments that were created by the student in **PixWriter**. Make a PDF of their work, email it to the iPad and let parents see and hear what their child created during the school day. Not only are parents kept informed of their child's progress, the iPad provides another way for the student to share his or her successes.

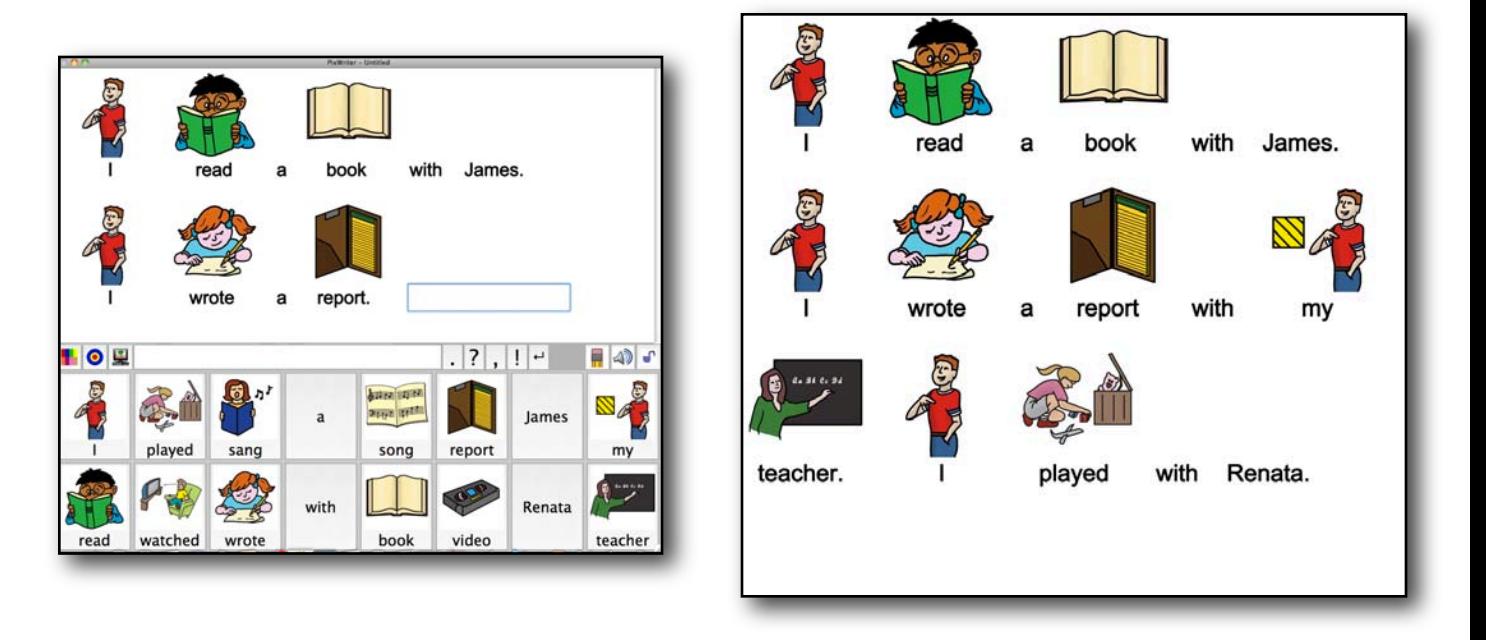

• Send home adapted stories for nightly reading. Your students can have their own personal library of stories at their reading level. They can hear the story read aloud to them with VoiceOver. And they have the PDF to practice reading independently. Nothing is better than having a child earn Pizza or party points for reading at home in the evening!

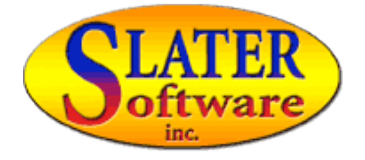

### Reminders, Behavior Plans, and Checklists

Why not have a visual reminder for students right at their fingertips? The supports you have made for the student to enable successful participation in school and outside activities can become a part of the iBooks library of PDFs. All those schedules, directions, and checklists that you have created in **Picture It** can now be saved as a PDF and imported into iBooks.

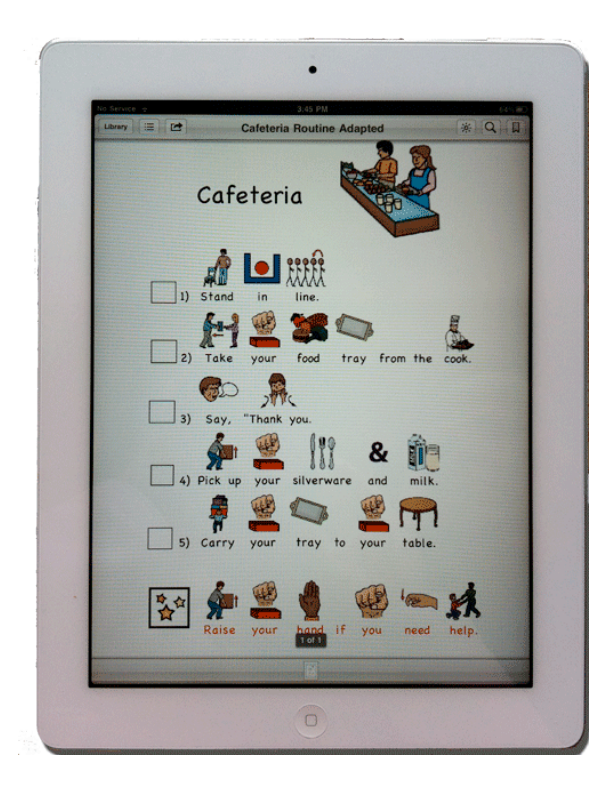

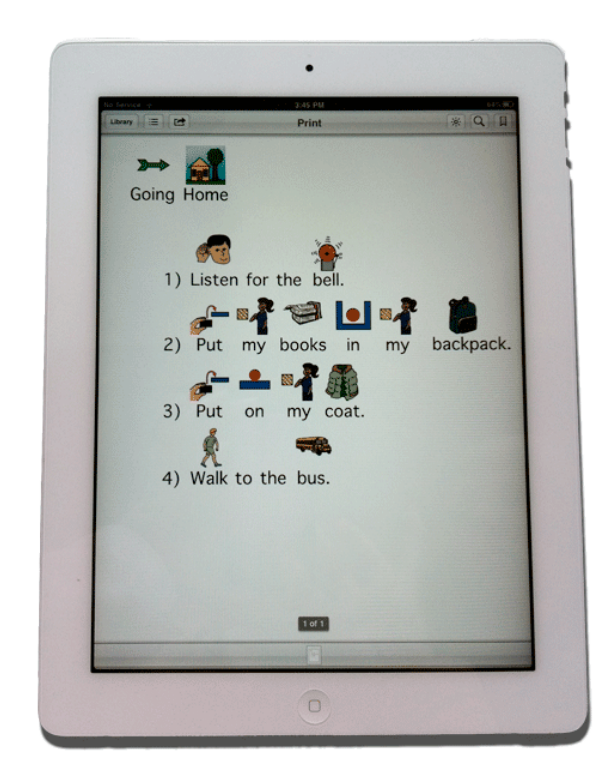

#### Communication Boards, Vocabulary Flash Cards and Worksheets

Since VoiceOver reads the entire page, it is not necessarily the right tool for communication boards, flash cards, and worksheets. Individual words cannot be selected and spoken. Tapping the page to read the contents, results in everything being read. An individual needing a communication board, for example, would, therefore, not be able to choose individual cells to tell others (with voice output) what they wanted to say.

So, the answer to this problem? Turn VoiceOver off. Open all the student's communication boards into iBooks. Then she can take her iPad with her to run errands in the community, order food at a restaurant, use appropriate vocabulary for specific situations, present identification, or engage in casual conversation.

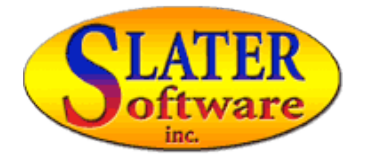

#### **Communication Boards on an iPad**

- keeps them in one convenient location.
- displays them in a way that is new and likely to engage the communication partner's attention.
- eliminates the need for searching through binders or wallets for the right board.

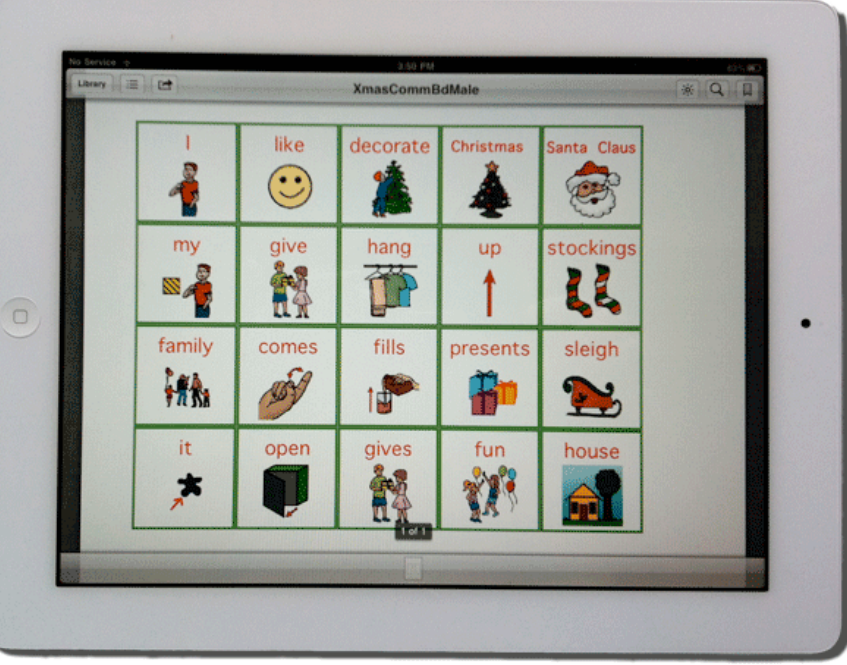

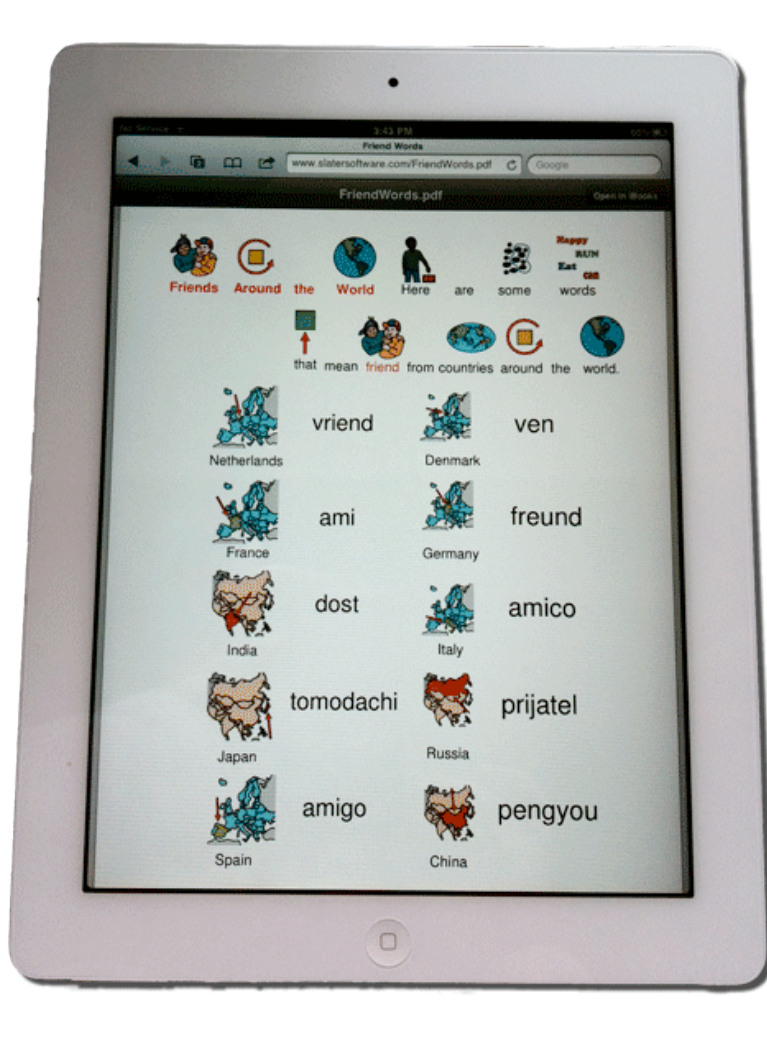

# **Have Fun with PDFs made from Picture It and PixWriter on the iPad!**

Reading practice, sharing information, communication accessibility are all great reasons to use *Picture-Assisted* PDFs in iBooks. Keep in touch with Slater Software and let us know how you are using these popular new devices.

Jean

[jean@slatersoftware.com](mailto:jean@slatersoftware.com) Slater Software, Inc.